### Go to OPSU Portal and click on **Self Service**

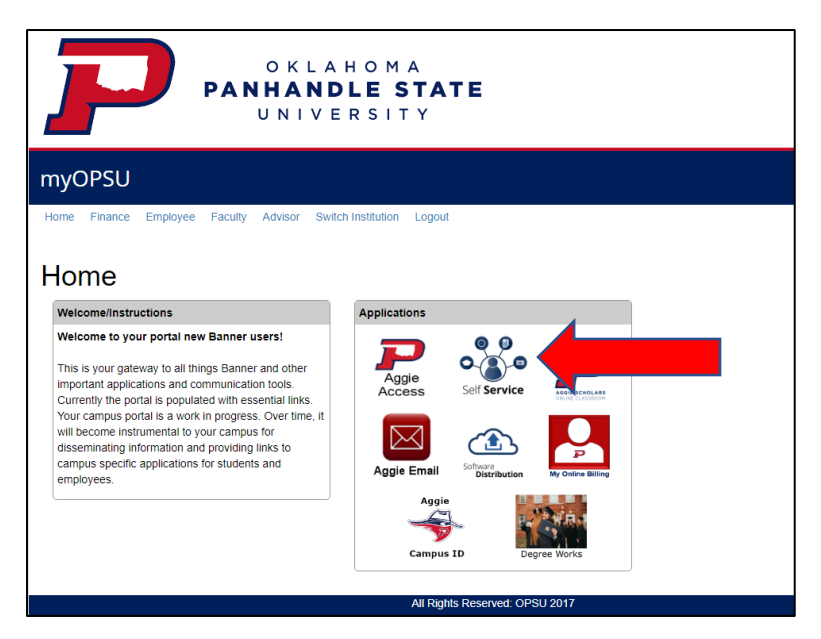

## Once in the portal, click on **Employee** tab

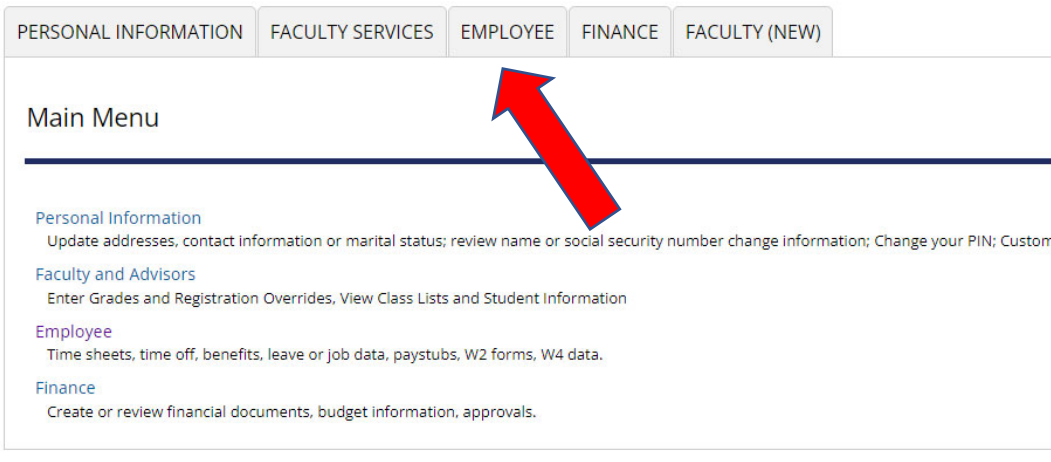

### From the Employee tab, click on **Pay Information**

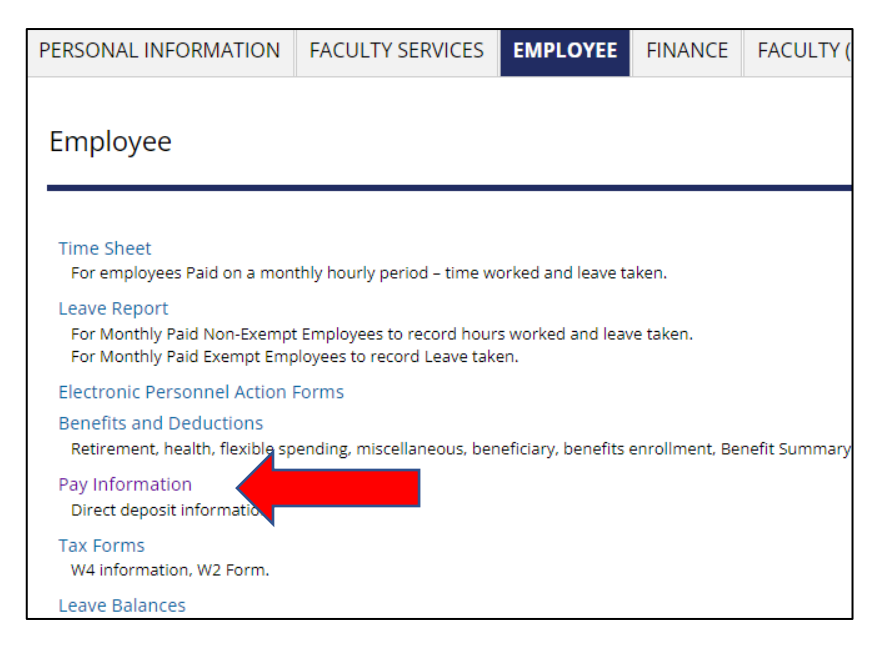

From this tab, if you want to **review your current direct deposit** select Direct Deposit Allocation

## If you'd like to **add new direct deposit,** select **New Direct Deposit Form**

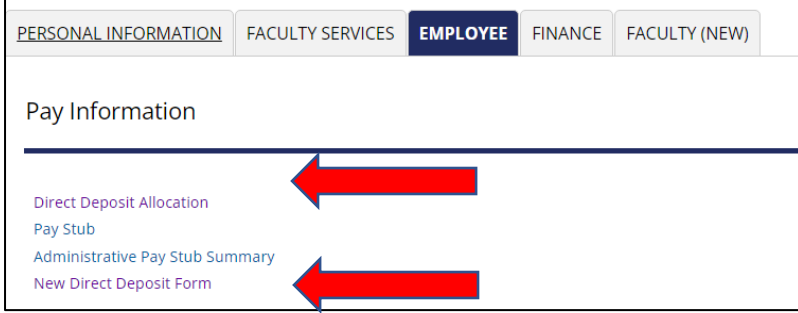

You will be promted to confirm your Duo protection, accept the request to move forward.

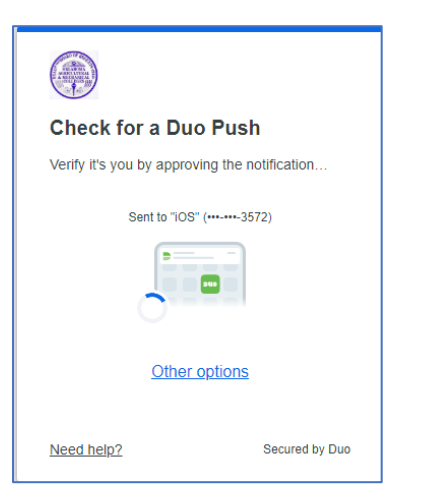

From the direct deposit page, you'll be able to make changes as need

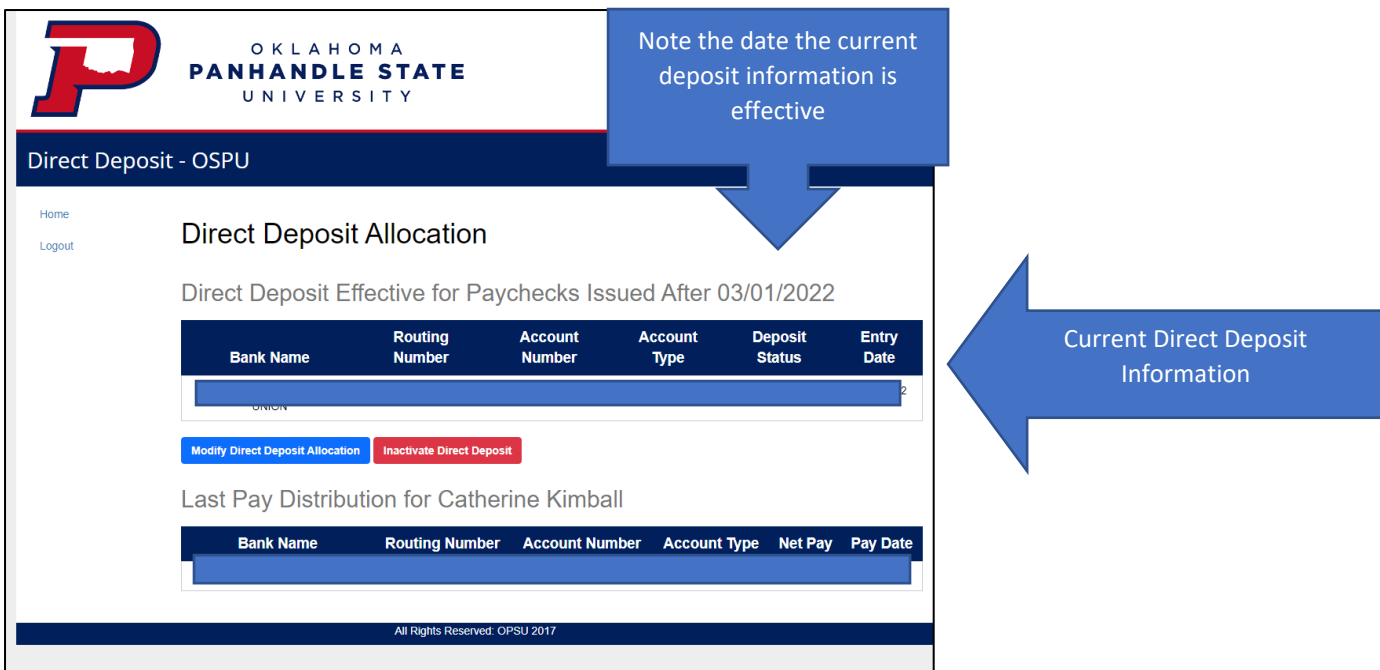

**Change or Enter Direct Deposit** 

Click **Modify Direct Deposit Allocation** button

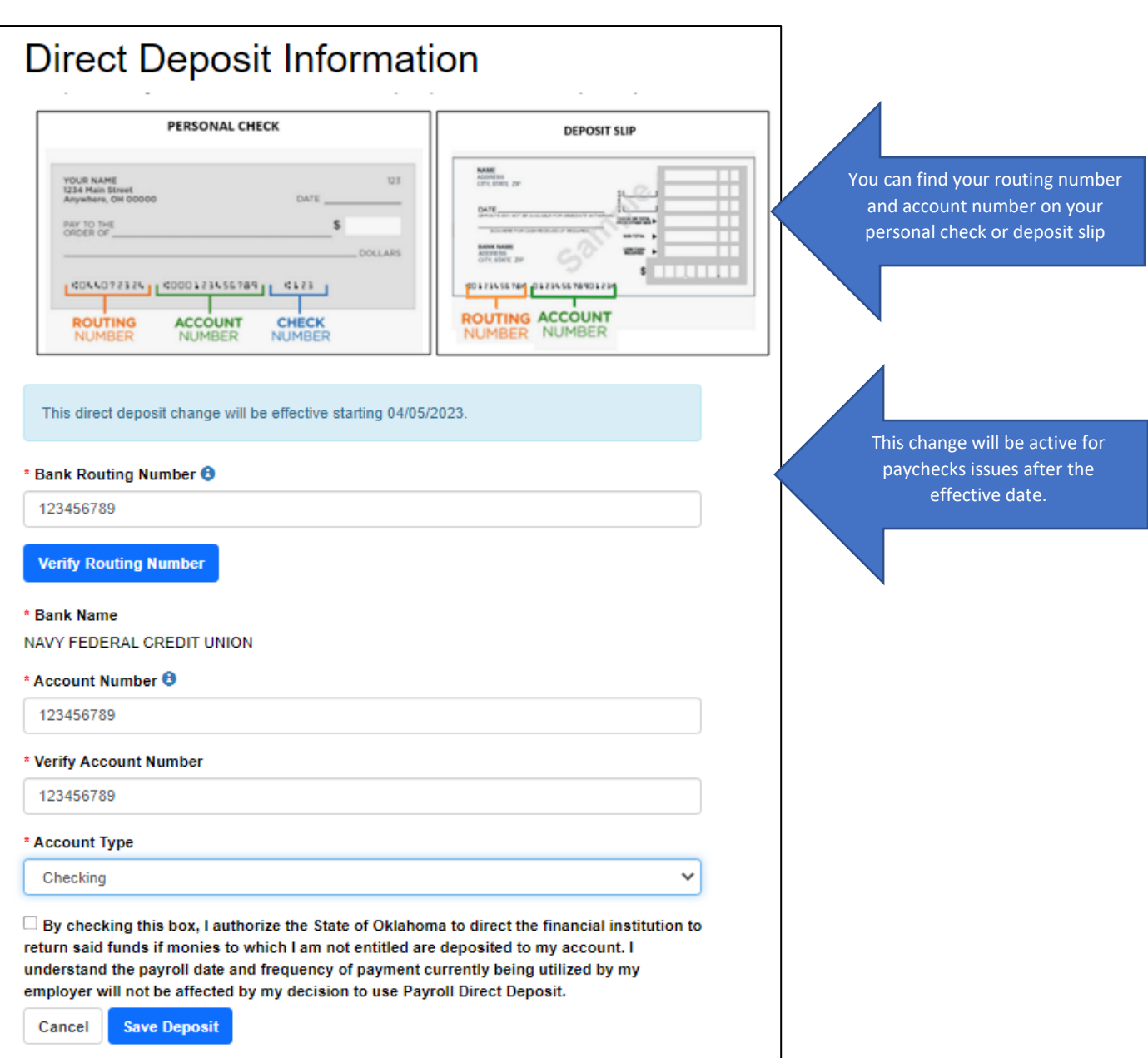

### Enter account information

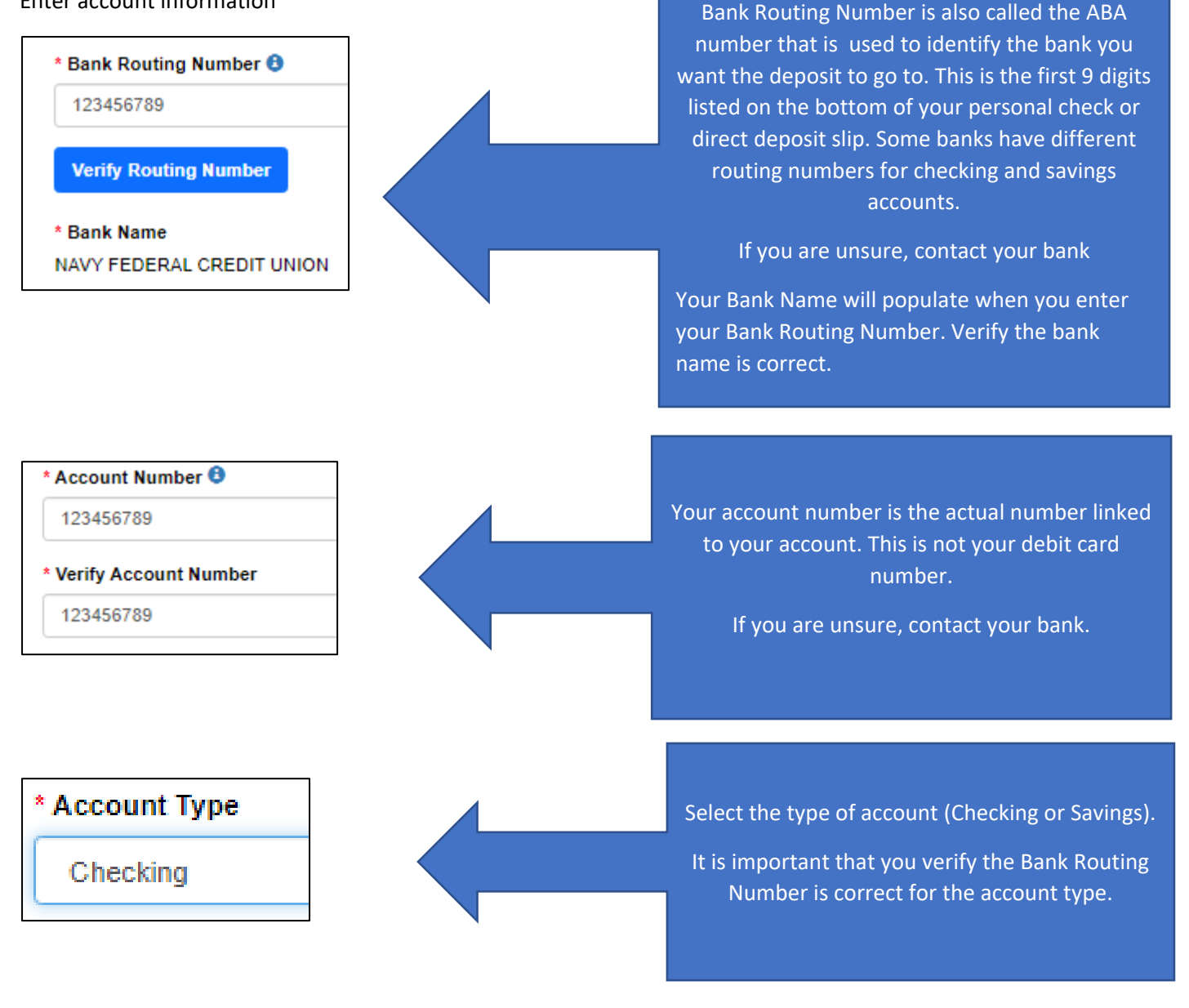

### **Authorize Direct Deposit**

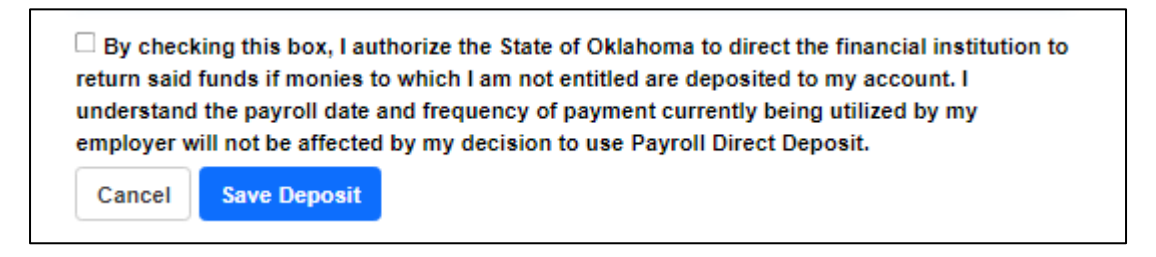

Click Save Deposit

# **Direct Deposit Allocation**

Your direct deposit allocation was successfully setup.

# Direct Deposit Effective for Paychecks Issued After 04/05/2023

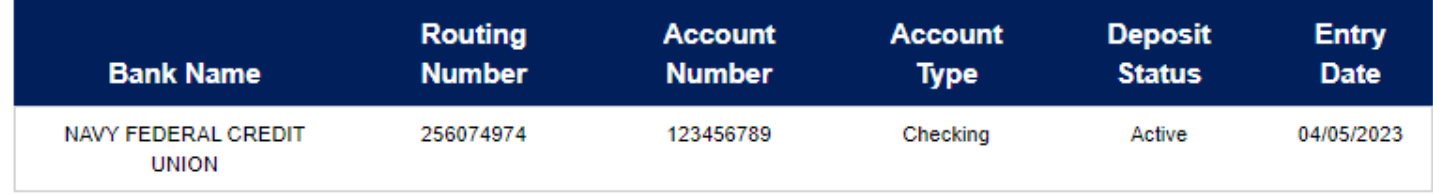

### **Inactivate Direct Deposit**

### Click the Inactivate Direct Deposit button

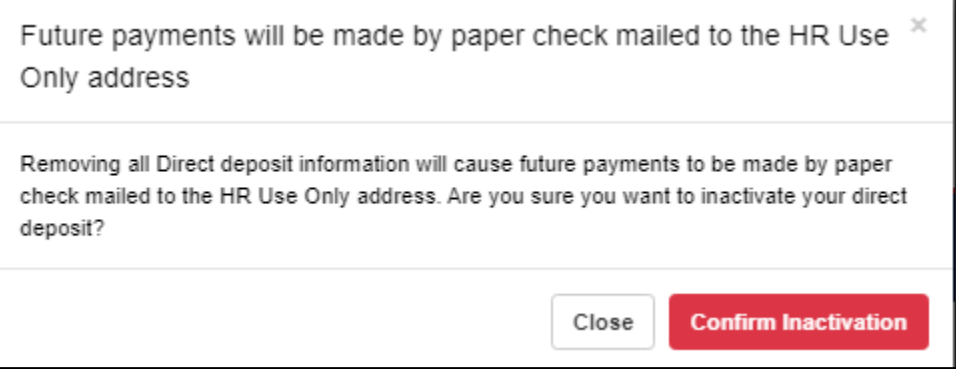

If you are sure you want to remove all direct deposit information for future payments and receive a paper check, click **Confirm Inactivation**

### **Close the Direct Deposit Application**

Click **Home** to go back to the Banner Self Service Employee page or click **Logout** to close.